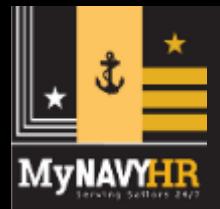

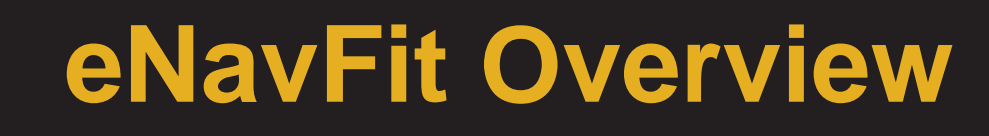

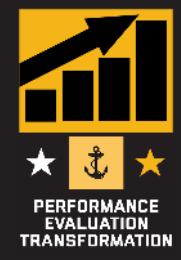

**1**

### eNavFit Intermittent & Disconnected Ops

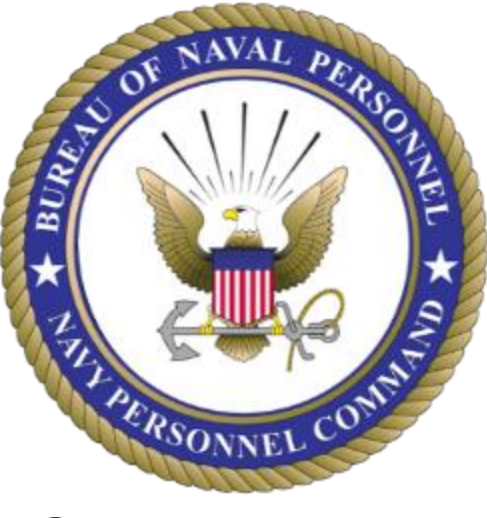

October 2022

**Talent Management Task Force PERS-3, Navy Personnel Command Performance Evaluation Transformation eNavFit Innovation Unit**

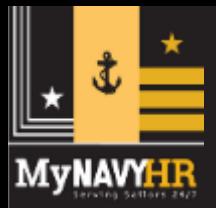

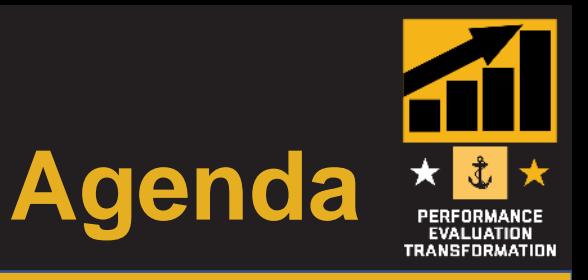

- **eNavFit Intermittent Ops**
- **eNavFit Disconnected Ops**
- **eNavFit Support Products**
- What's Next?
- Resources
- Questions/Comments

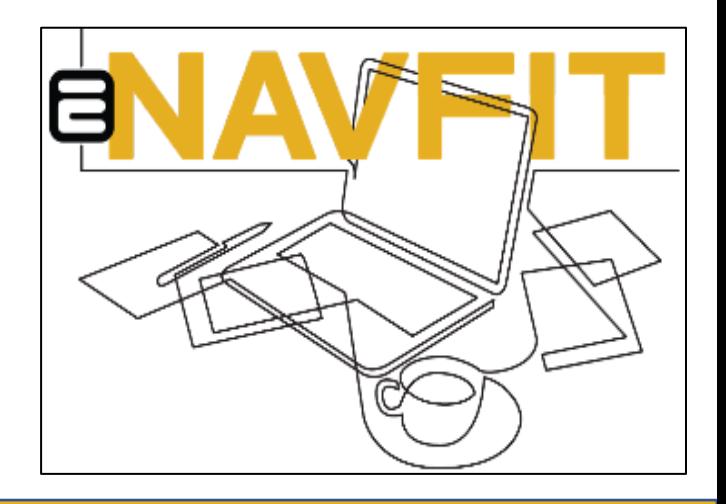

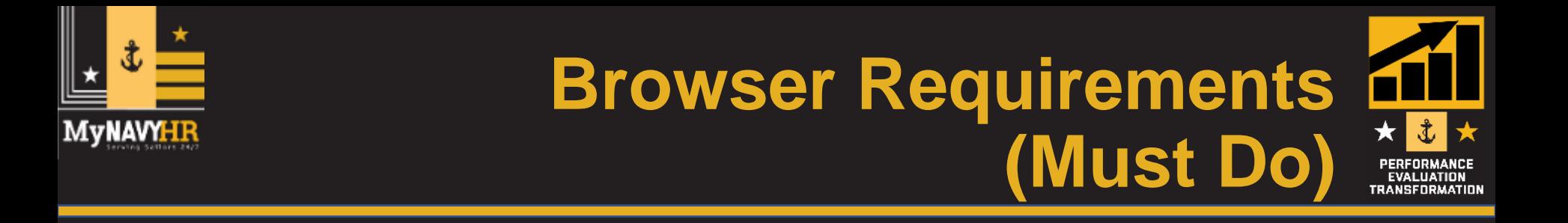

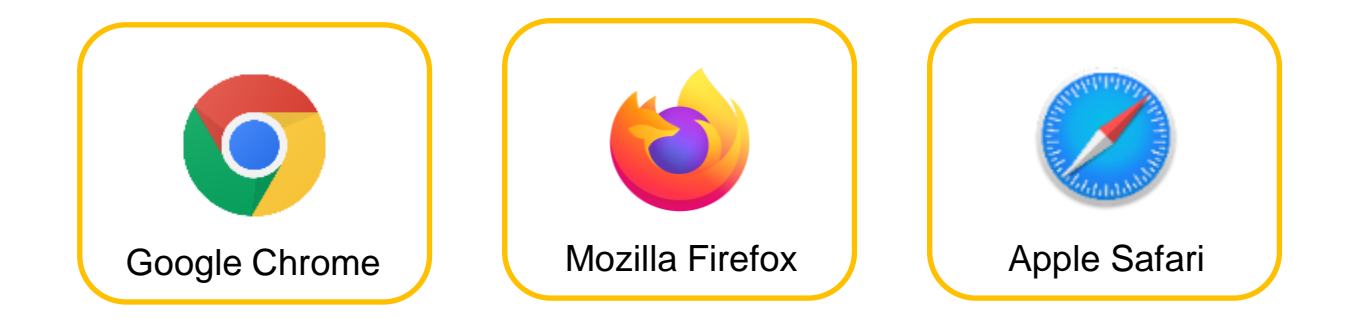

• **ENAVFIT WILL NOT FUNCTION PROPERLY IN INTERNET EXPLORER, NOR MS EDGE**

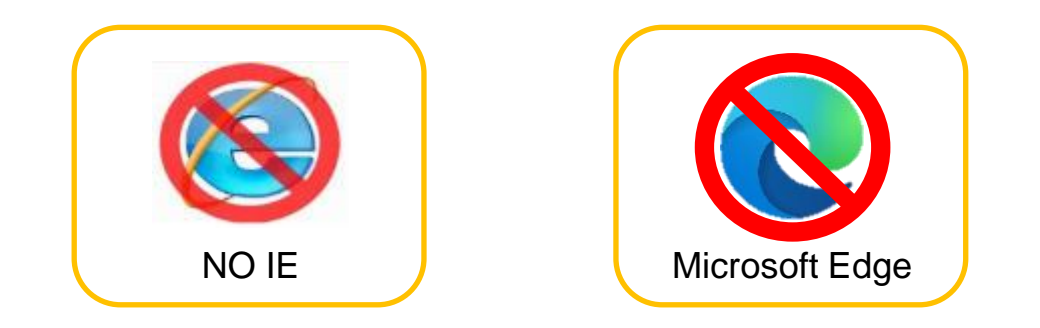

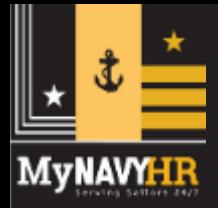

# **Update BOL Email (Must Do)**

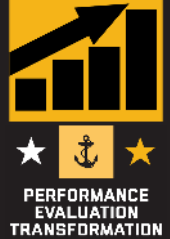

- Notifications are only effective if all users have ensured their email is up-to-date in BOL.
- eNavFit email member search is linked to BOL email

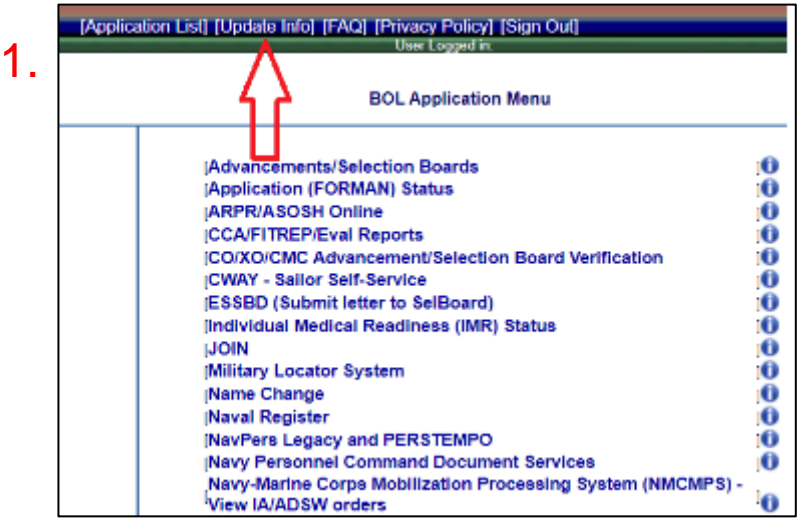

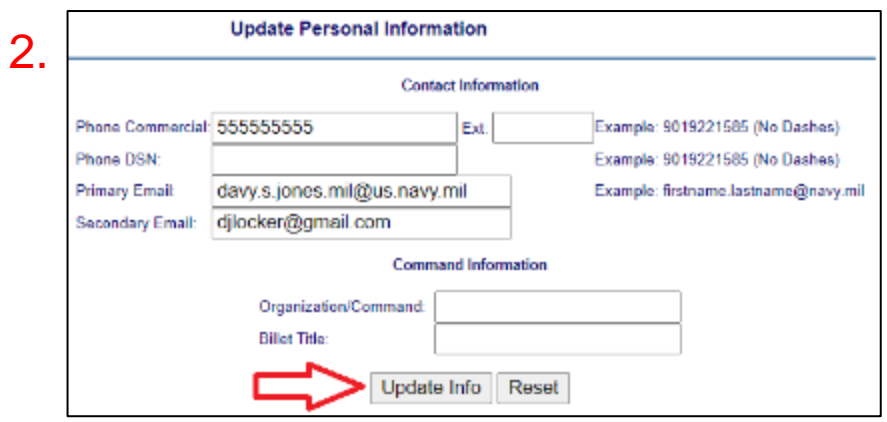

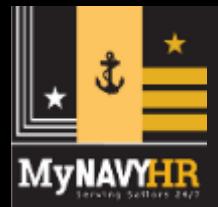

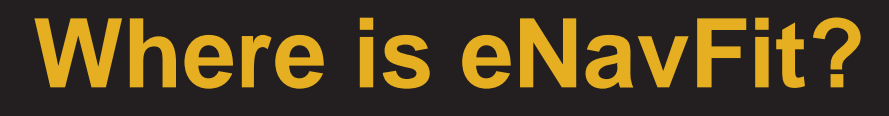

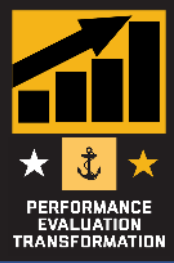

#### Proceed to BUPERS Online

# [www.BOL.navy.mil](http://www.bol.navy.mil/)

#### **Click "eNavFit Program"**

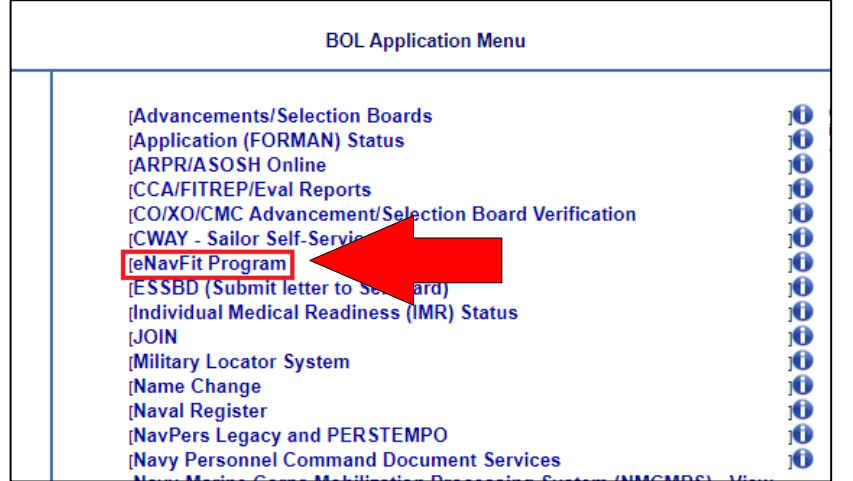

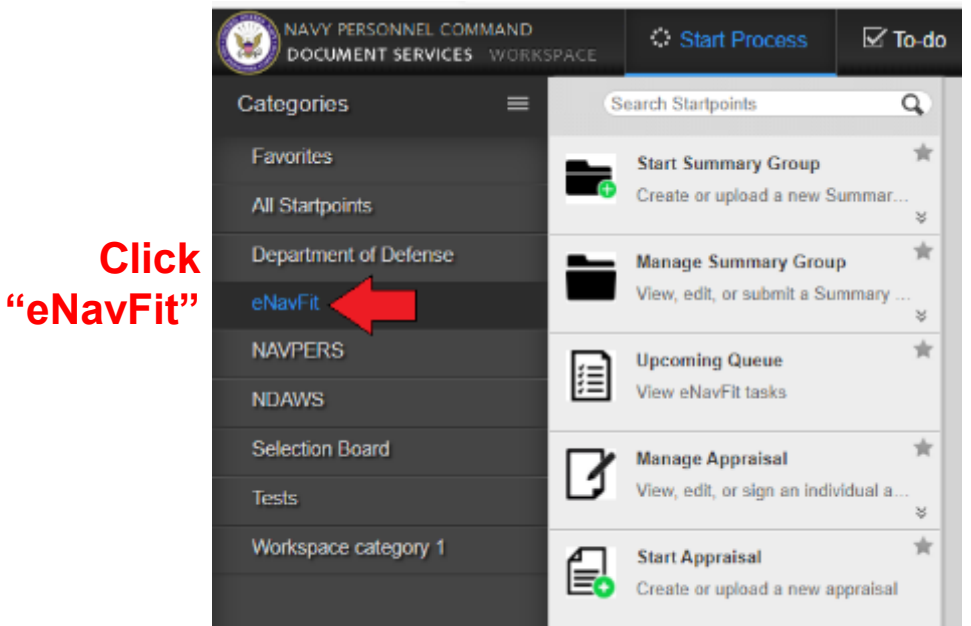

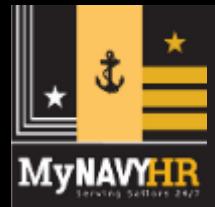

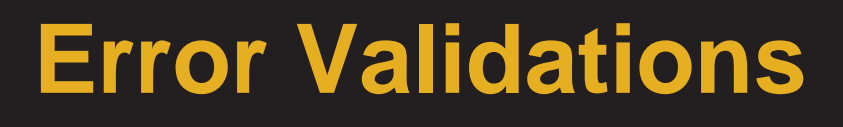

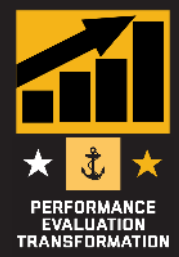

### eNavFit and the offline .PDF have built-in error validations that prompt the user to make corrections prior to submission to NPC.

Offline Error Validation

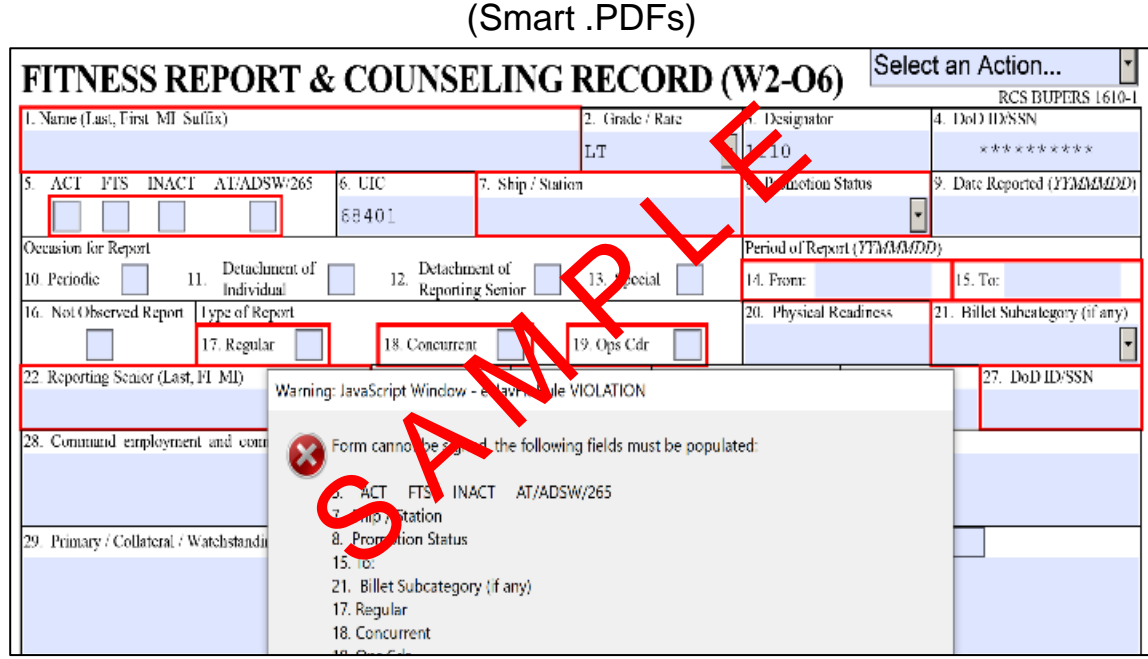

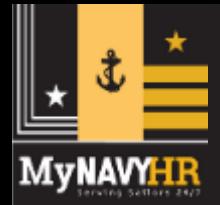

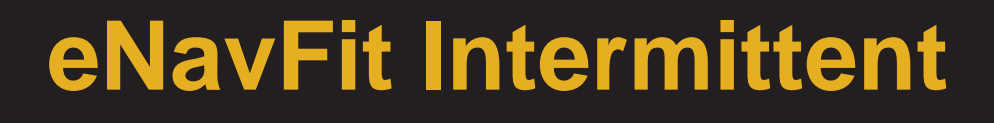

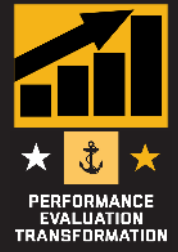

- Summary Group created in eNavFit, or via a blank "Appraisal Manager"
- Appraisal Manager downloaded "Smart" .PDF
- Can continue work on summary group while offline
- REQUIRED to be uploaded back into eNavFit when internet restored for continued processing – **cannot** print forms/summary sheet

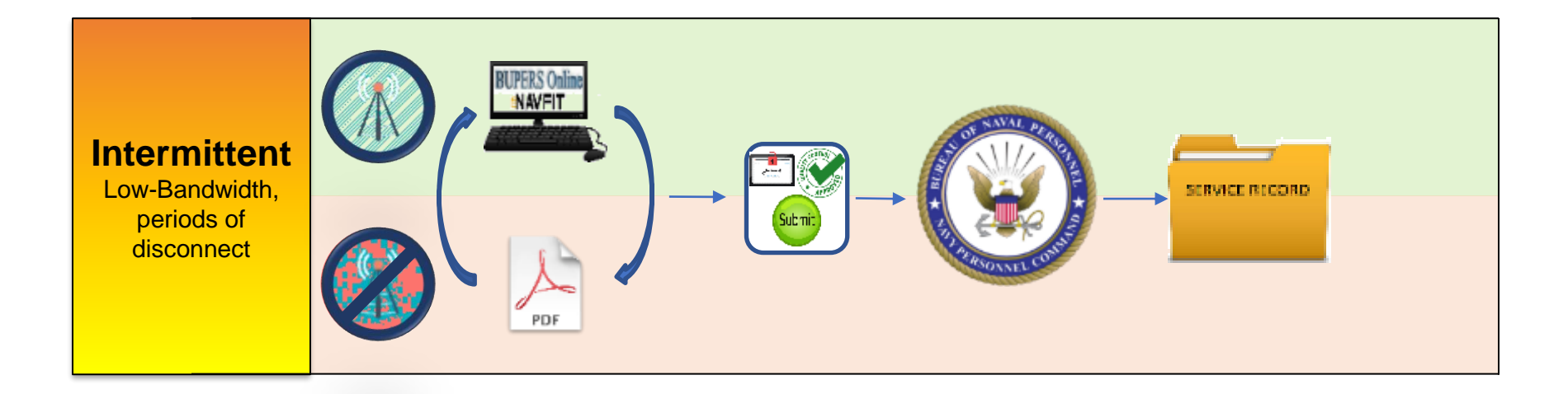

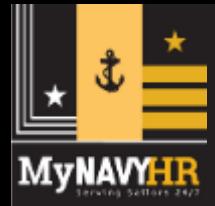

# **Intermittent Appraisal Manager Blank Form**

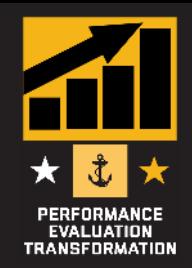

- Downloaded from eNavFit > Start Summary Group > Download
- Form will be labeled "eNavFit-FEManager"
- Always download the latest version

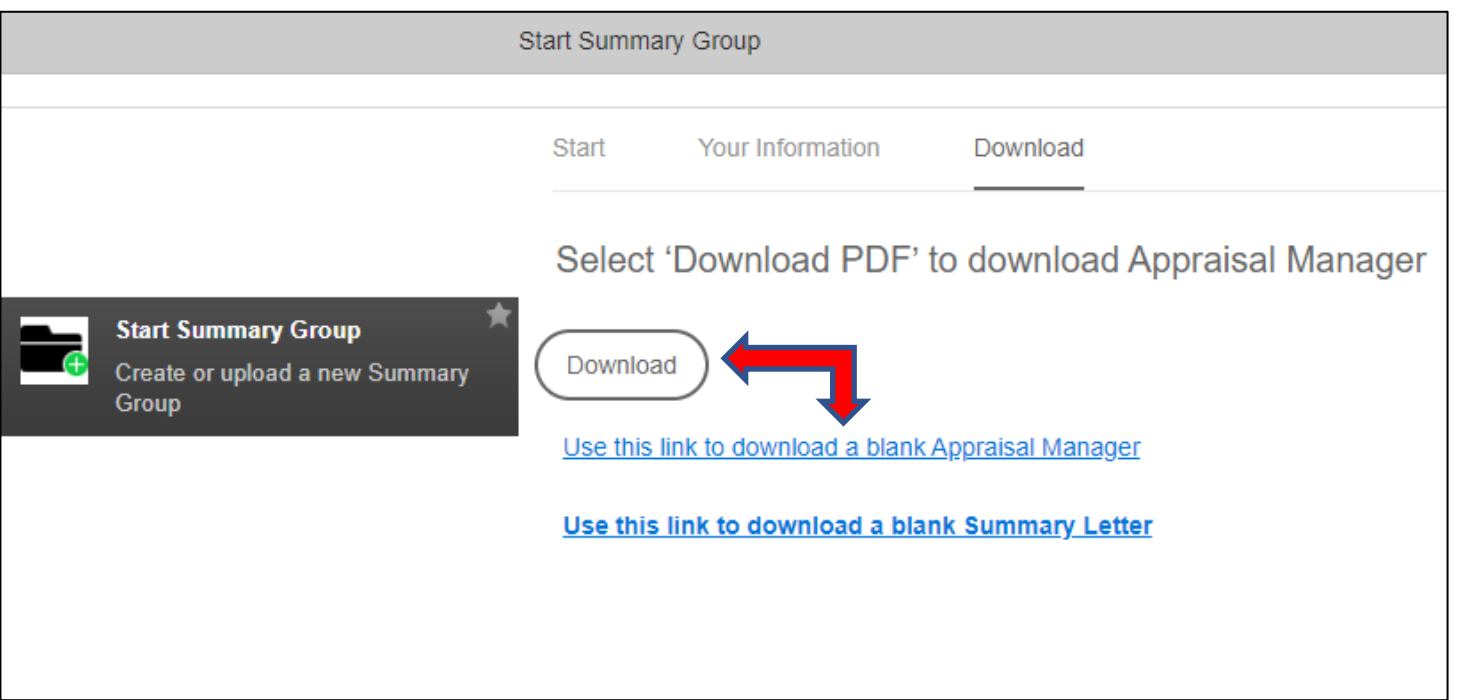

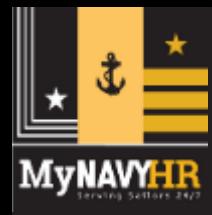

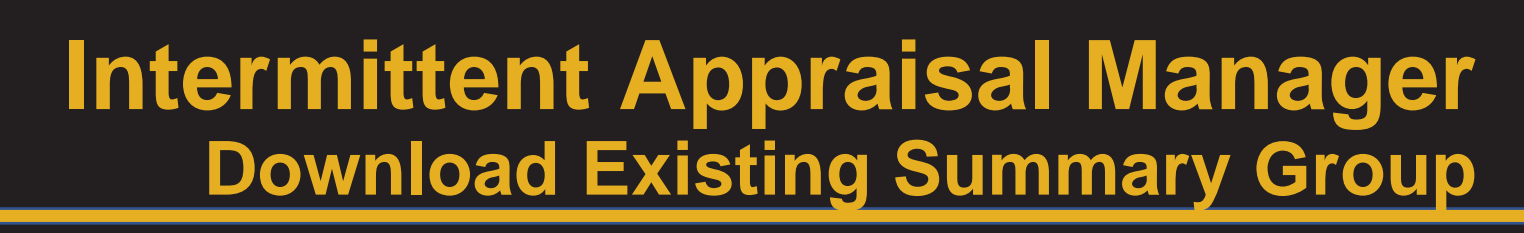

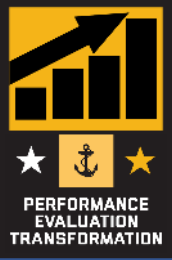

- Downloaded from eNavFit > Manage Summary Group > Active > Open (applicable SG) > Download
- Form will be labeled "eNavFit-FEManager-XXX"

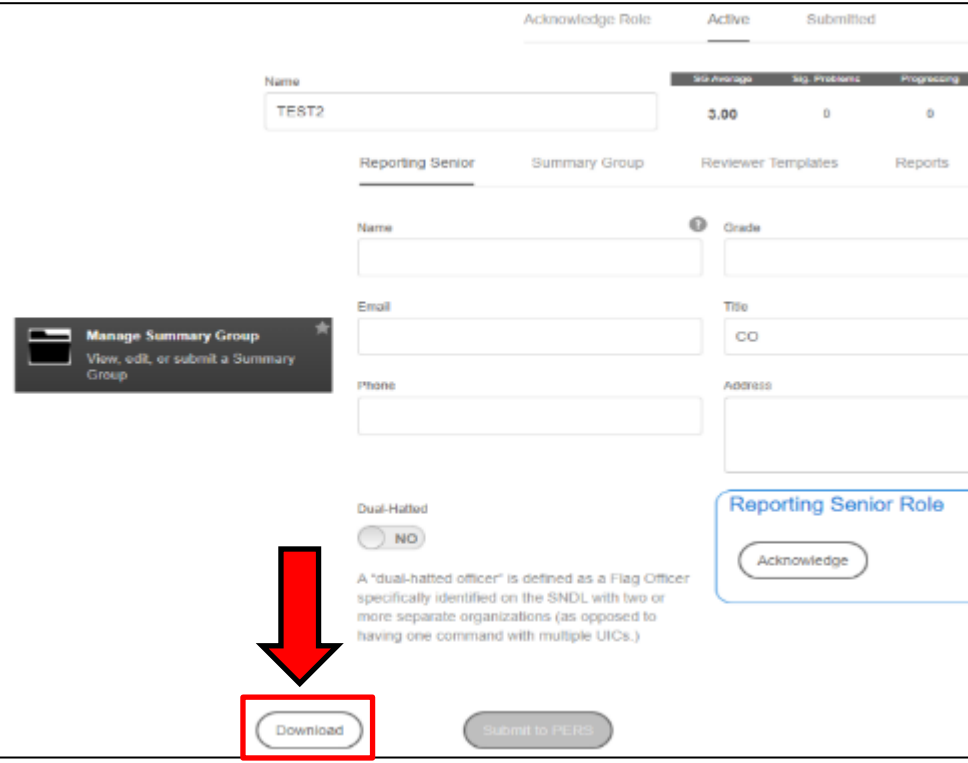

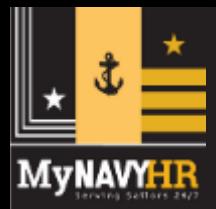

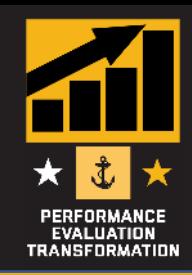

- Will initially open with three pages (title page, calendar, reporting senior defaults). Scroll to page 3.
- Populate field blocks. Data will be auto-populated on each report added to the summary group. Disregard "RANKING BOARD USER DEFAULTS"
- Select "Continue"

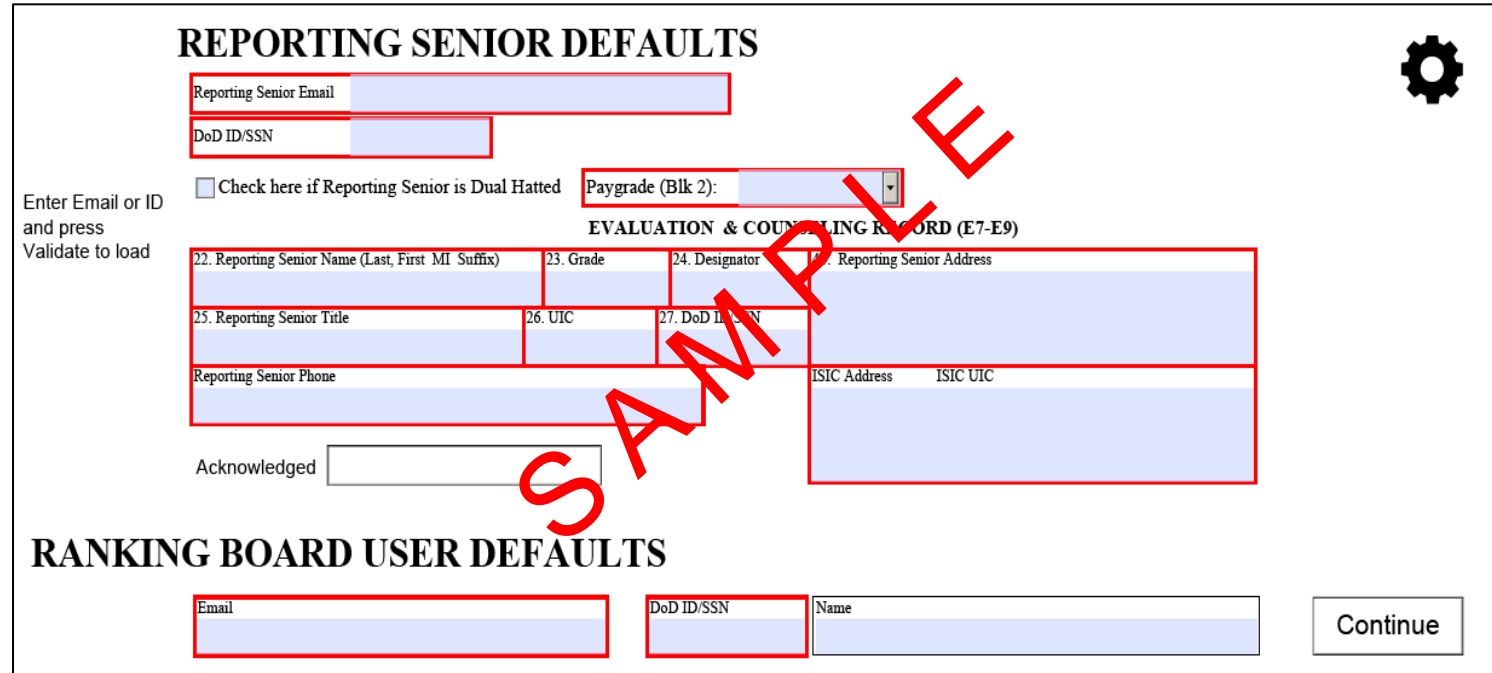

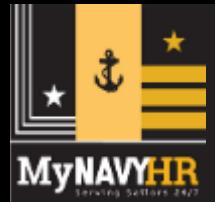

# **Intermittent Appraisal Manager Add a Report**

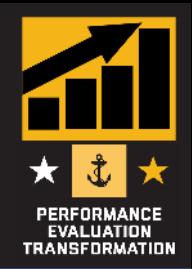

• After selecting "Continue", this field will appear. Select "View/Edit" folder

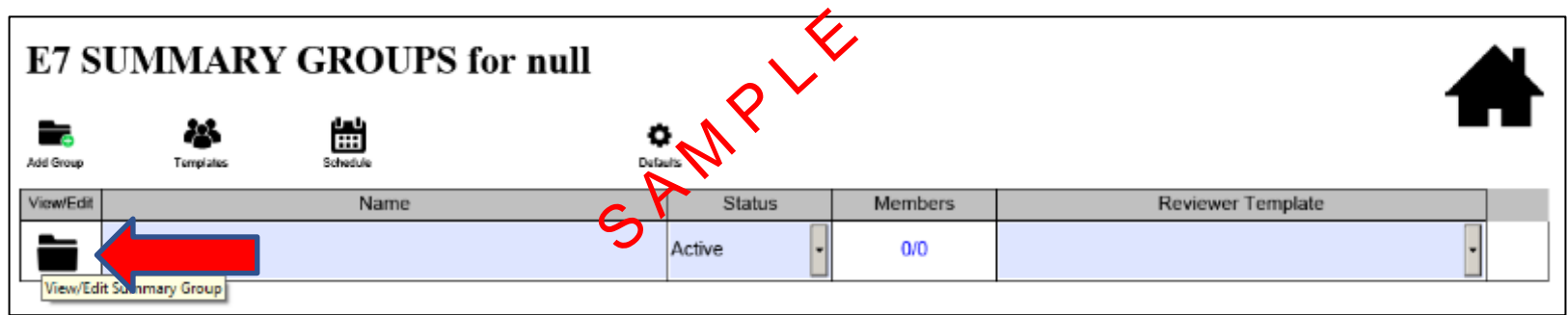

• After selecting "View/Edit", the Appraisal Manager will open. Select "Add Report"

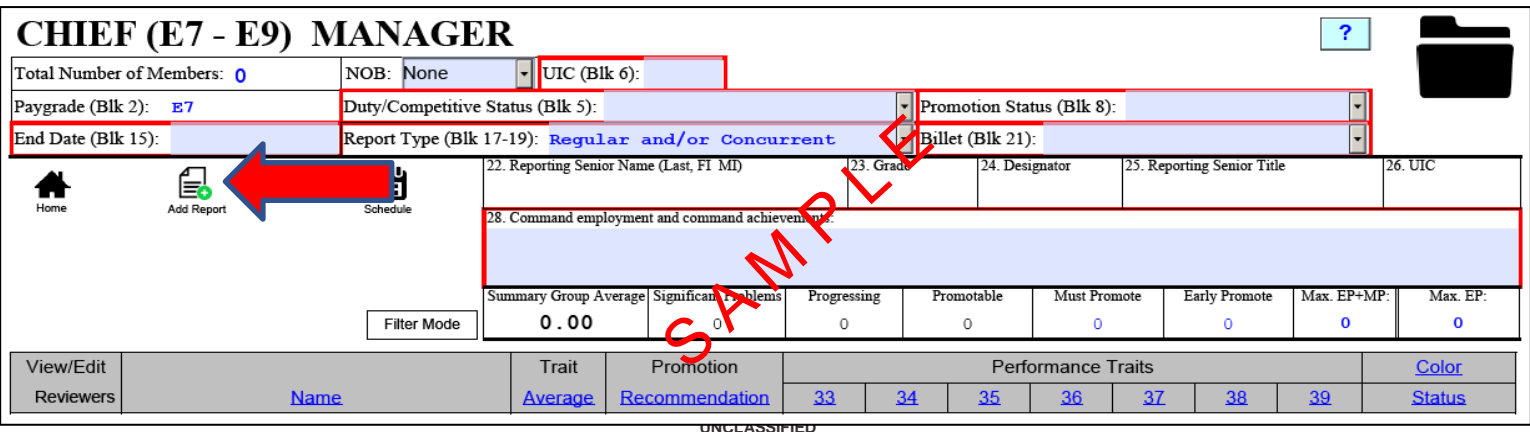

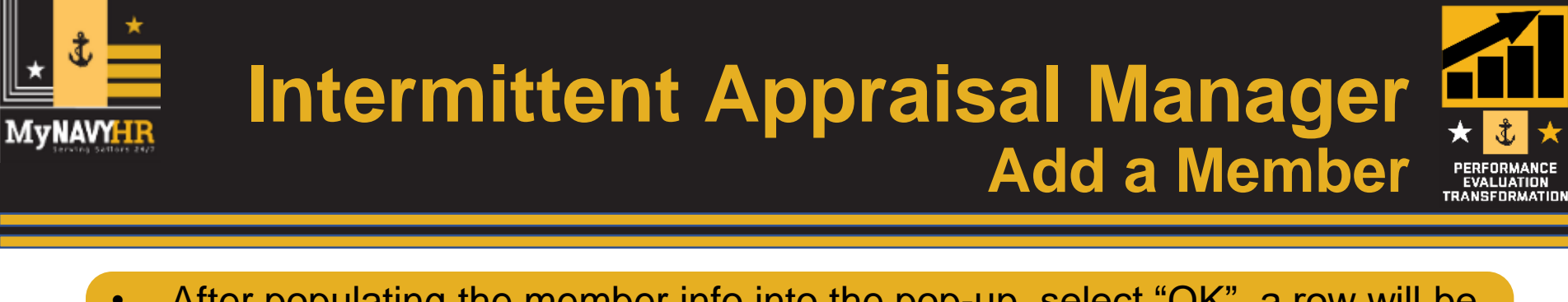

- After populating the member info into the pop-up, select "OK", a row will be added for the member.
- Select "View/Edit Reviewers" to open the report.

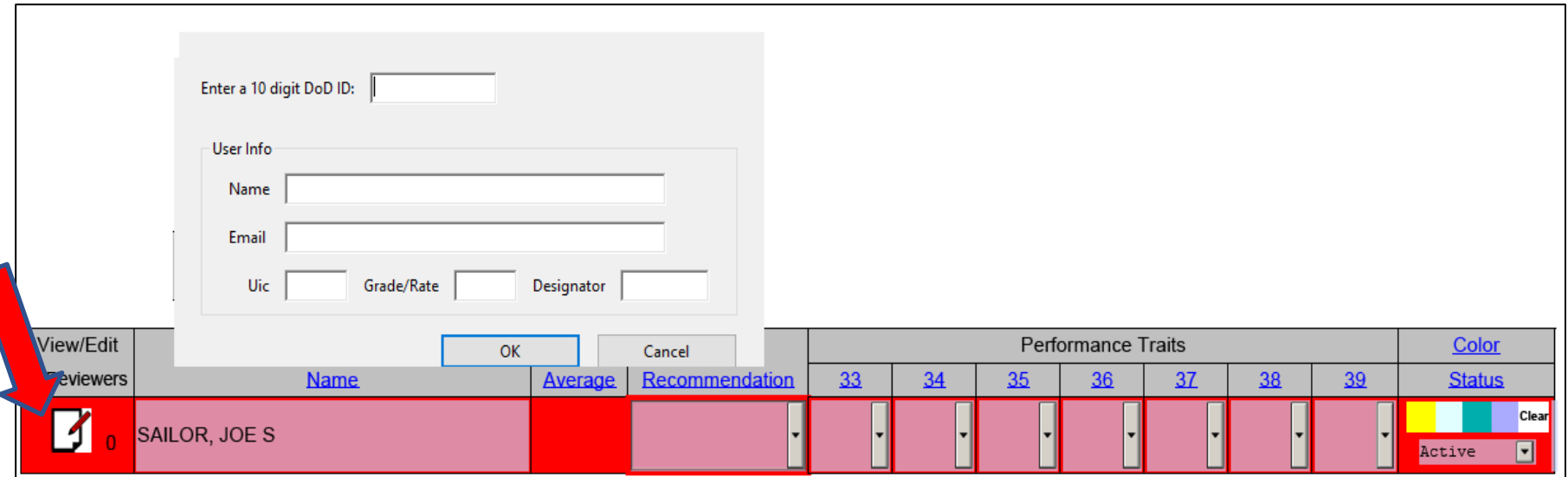

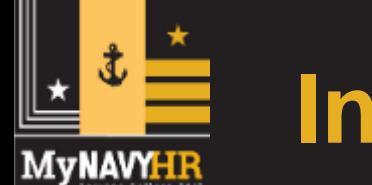

## **Intermittent Appraisal Manager Editing a Report**

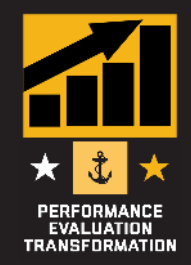

- Report will look different than a normal EVAL, CHIEF EVAL, FITREP
- Only meant for intermittent operations must be returned to eNavFit
- Can add as many reports as required

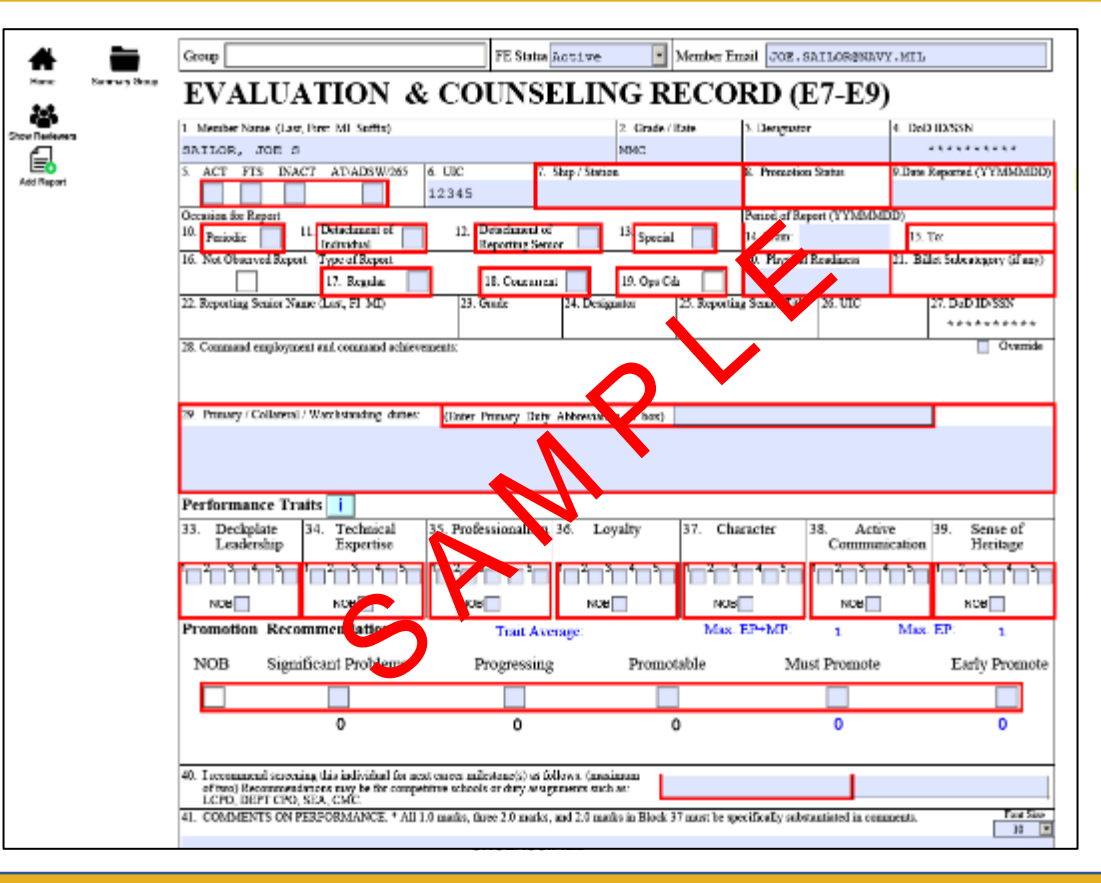

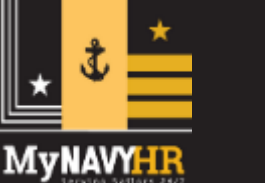

## **Intermittent Appraisal Manager Upload into eNavFit**

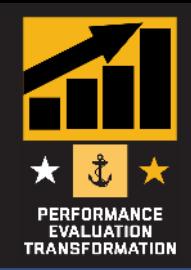

- Once all appraisals added and updates made, save.
- Upload back into eNavFit (ENSURE FULLY UPLOADED)
	- (Start Summary Group > Upload an offline form > Browse and Upload)
- Summary group can then be accessed via "Manage Summary Group"

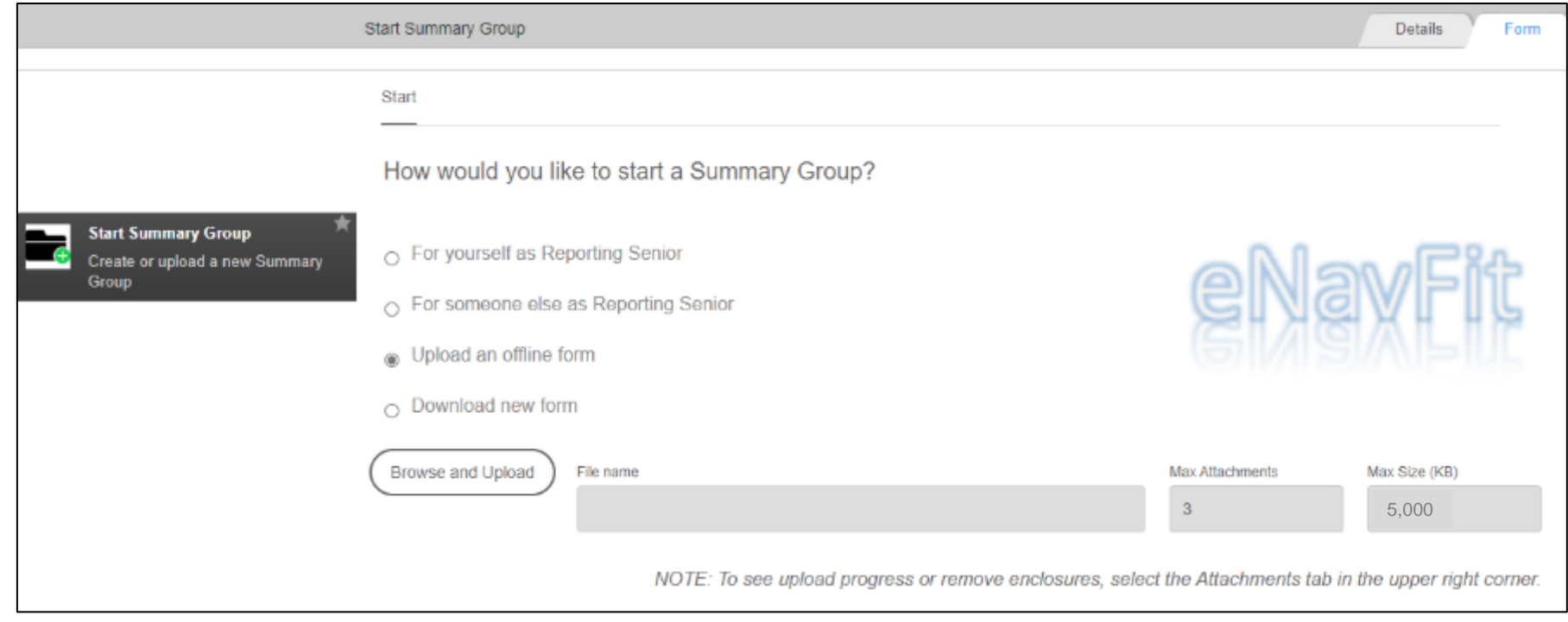

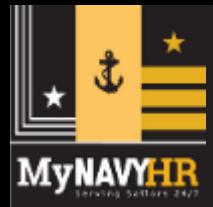

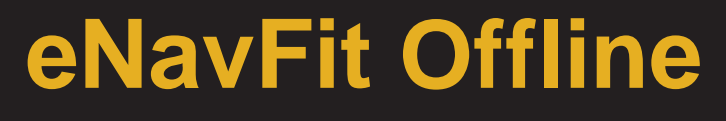

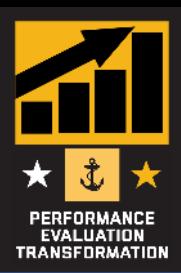

User has no access to the internet. Capable of drafting, wetsigning, and completing a dynamic (Smart) .PDF form that has built-in error validation (16XX). User submits a wet-signed appraisal and Summary Sheet to NPC via postal mail.

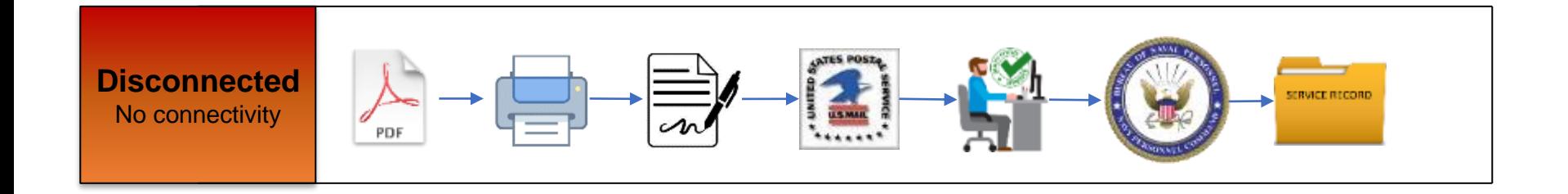

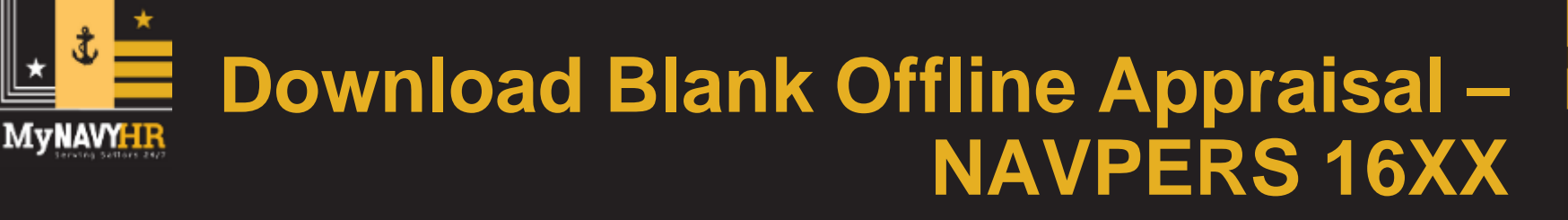

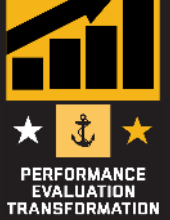

- Downloaded from eNavFit > Start Appraisal > Download
- Form will be labeled "eNavFit-NAVPER16XX"
- \* Ensure to Download BEFORE losing connectivity

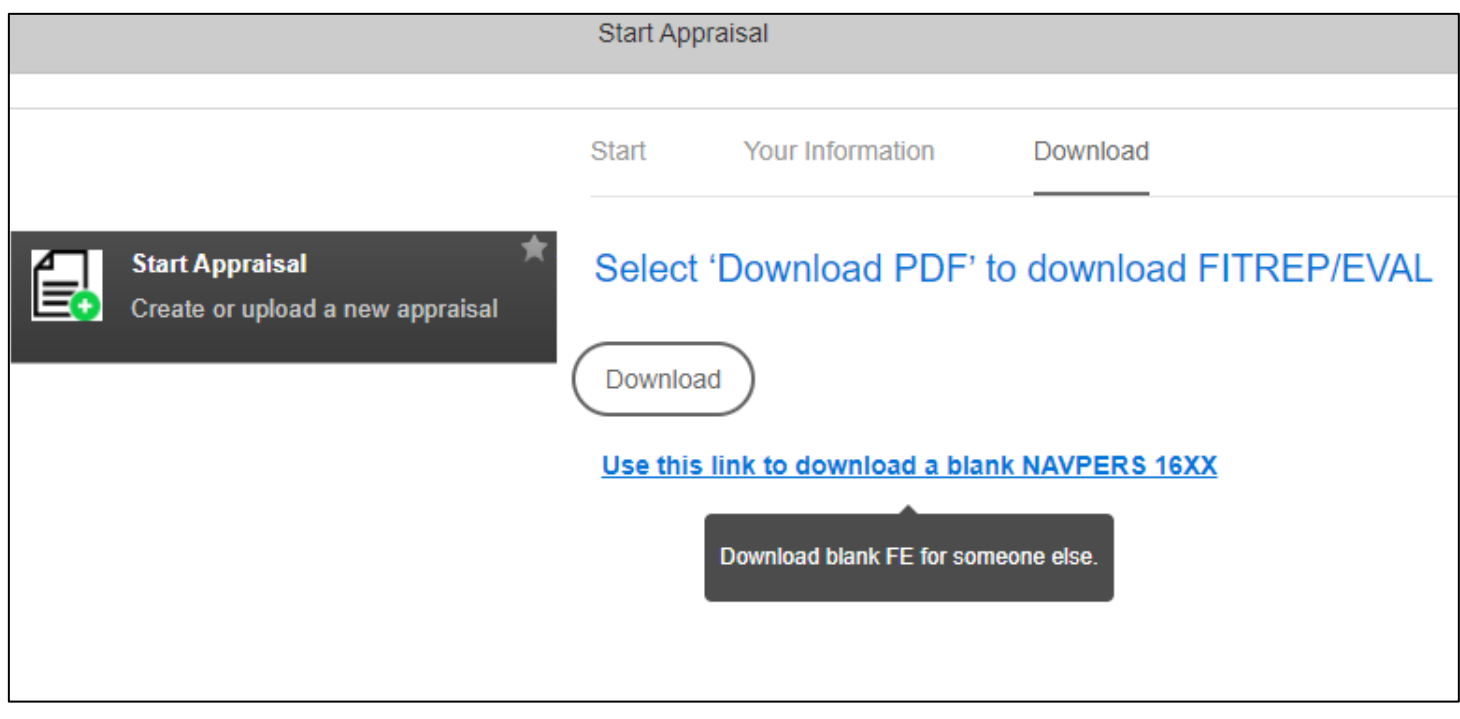

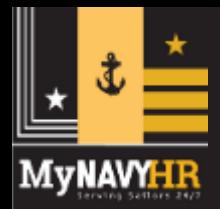

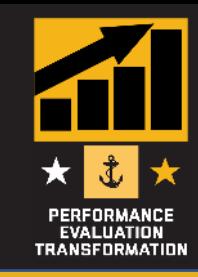

- eNavFit > Manage SG > Active > Reports > Download button
- Form will be labeled "eNavFit-NAVPER16XX-Member's Name"
- \* Ensure to Download BEFORE losing connectivity

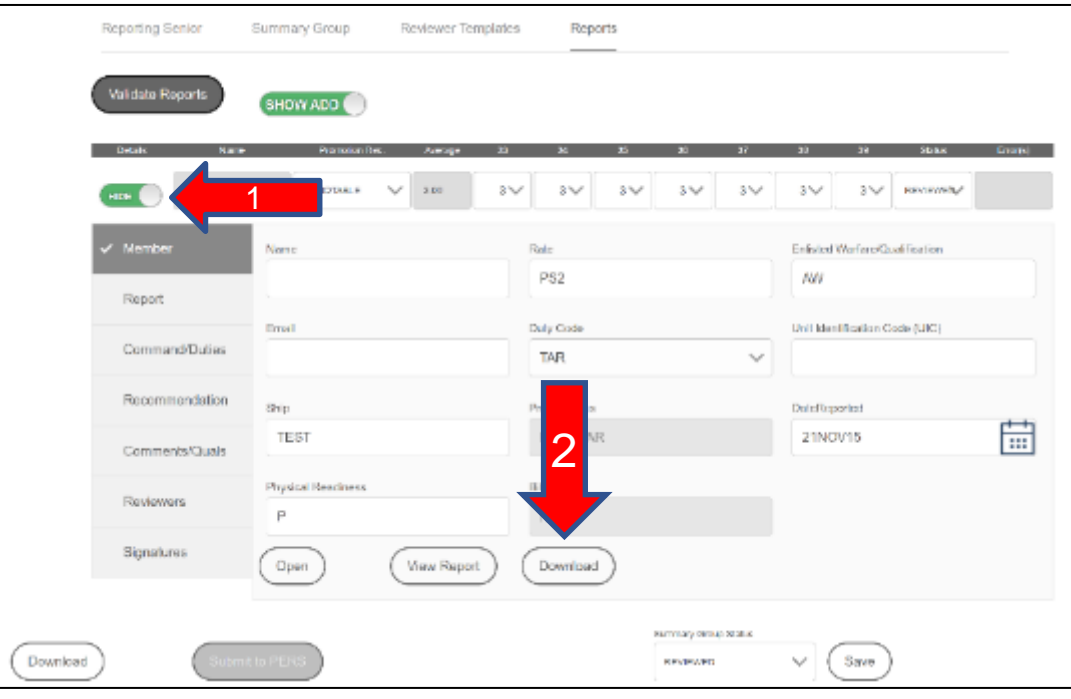

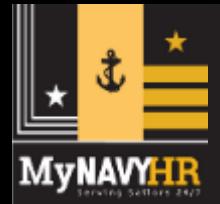

**Offline Form – 16XX**

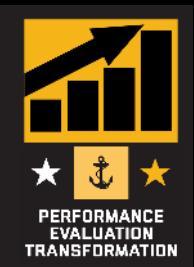

- 16XX Form renders EVAL, CHIEF EVAL, & FITREP
- Must input Member email, name, & DODID
- Select "Continue" to render the selected form

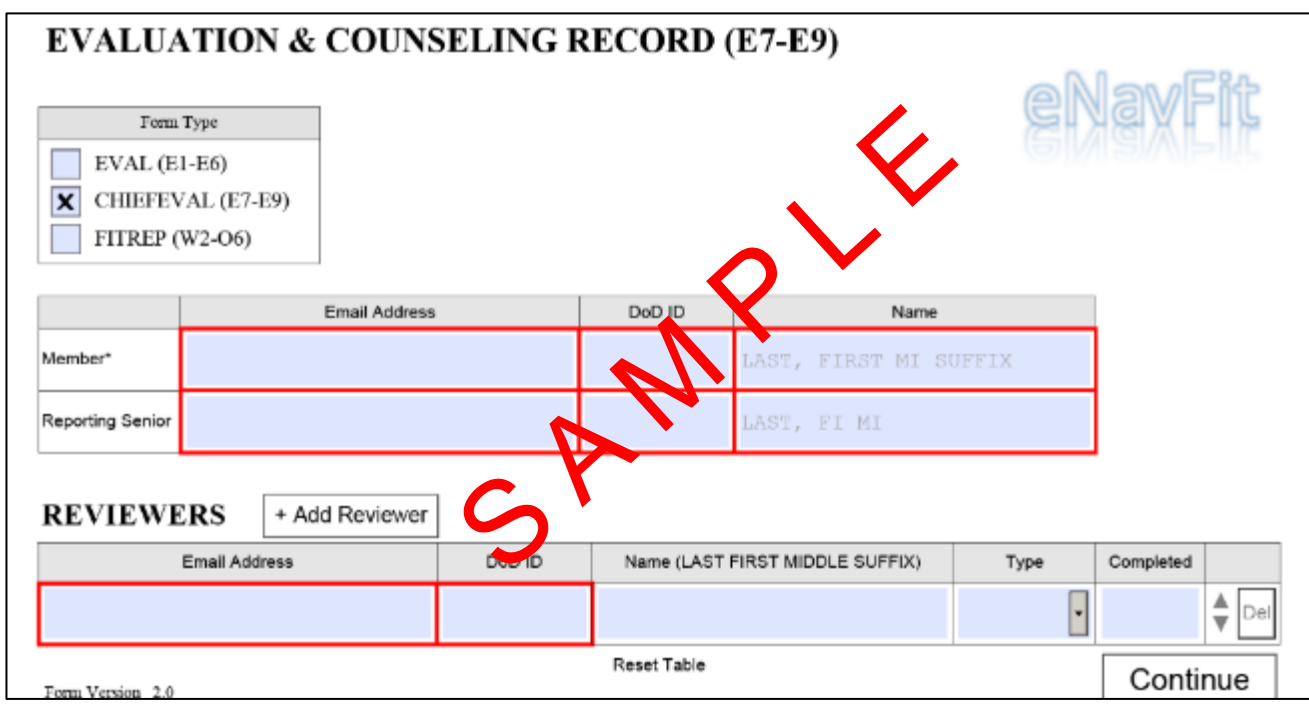

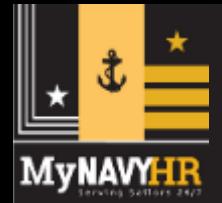

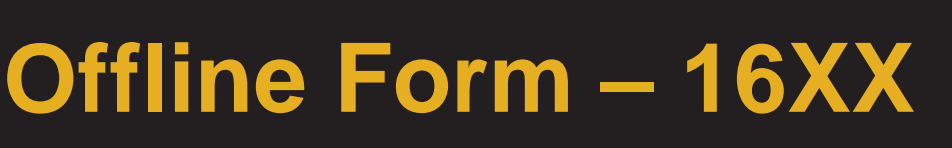

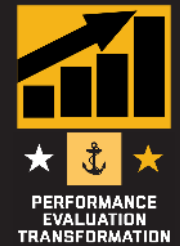

- Policy validation and tool-tips built into the form, like in eNavFit
- Embedded "Input Report" (aka brag sheet)
- Form[s] must be wet-signed and mailed to PERS
- Summary group average (block 45) must be manually entered

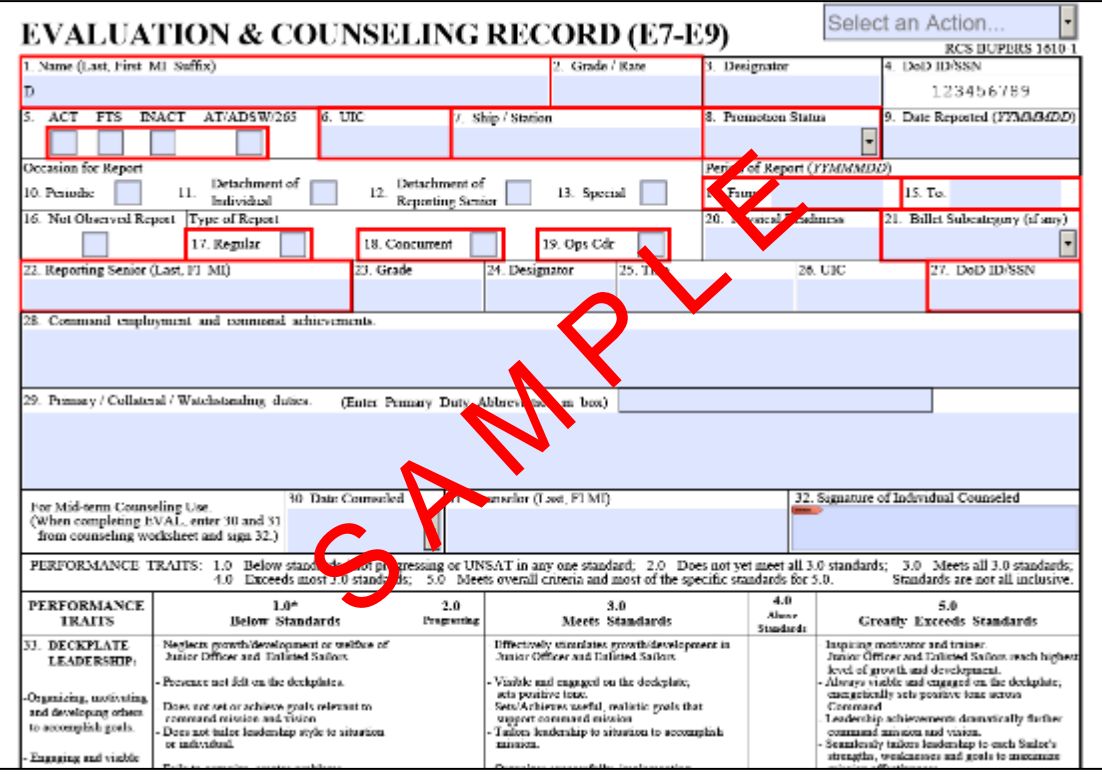

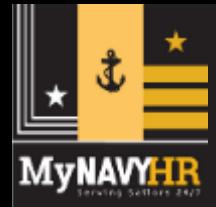

# **NAVPERS 16XX Input Field**

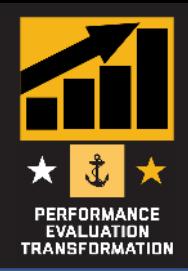

- Accessed from the NAVPERS 16XX form
- Select "Show the Input Report" from the "Select an Action" menu
- Provides 25 fields to prompt Sailors for input (i.e. the brag sheet)

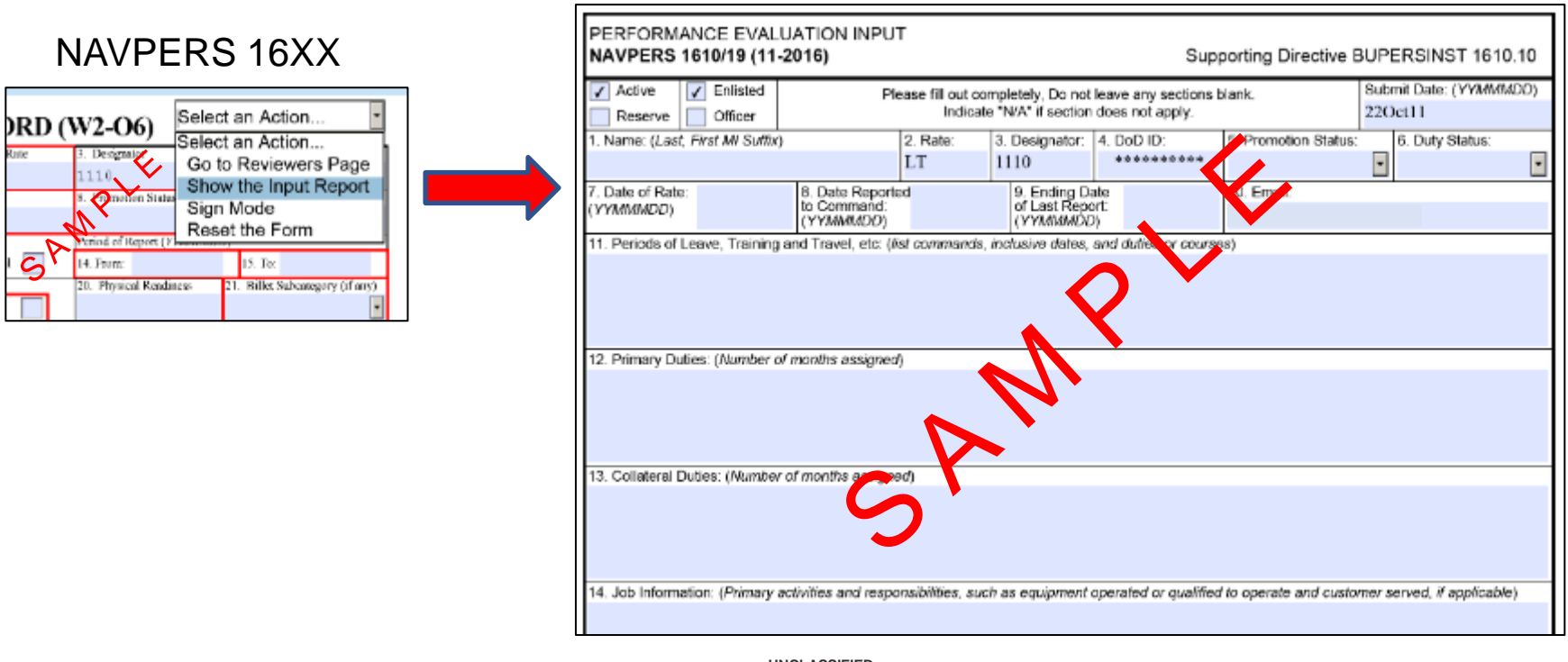

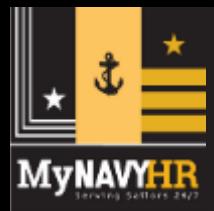

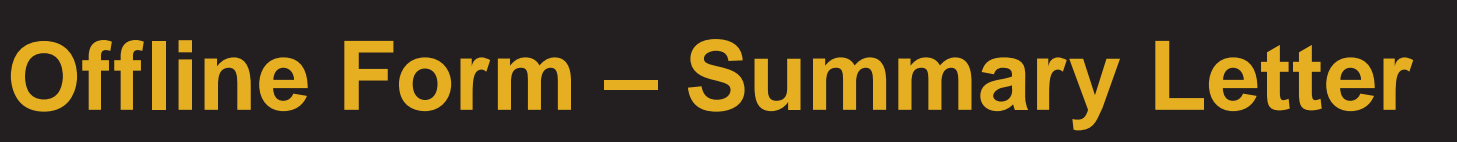

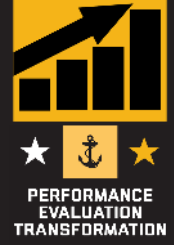

- Downloaded from eNavFit > Start Summary Group > Download
- Form will be labeled "NAVPERS\_1610-1\_Rev11-11" (has not changed – same as on MyNavy HR website)
- \* Ensure to download BEFORE losing connectivity

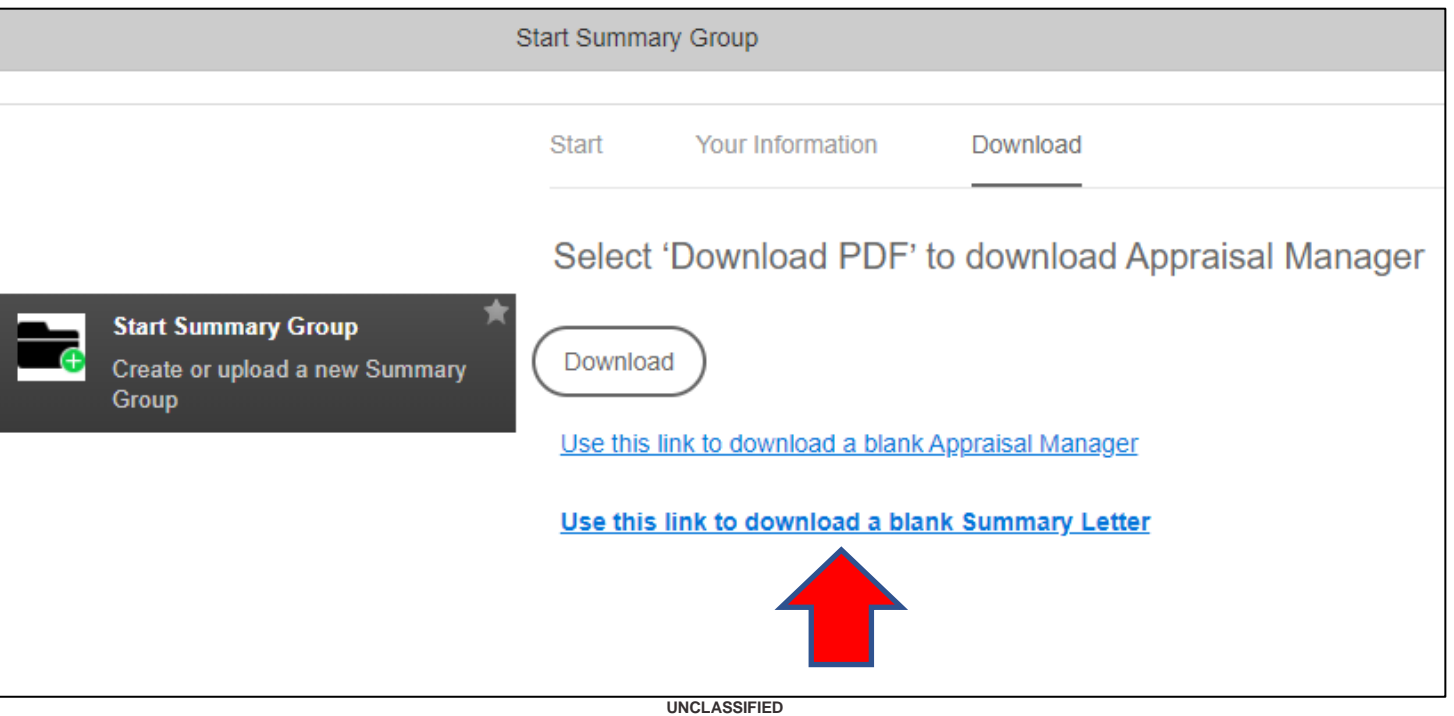

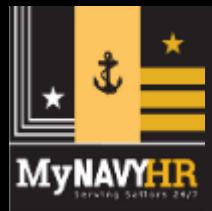

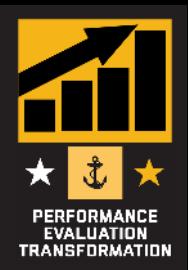

- Summary Letter must be manually populated
- Once all Performance averages entered, summary group average will be calculated to input on each appraisal

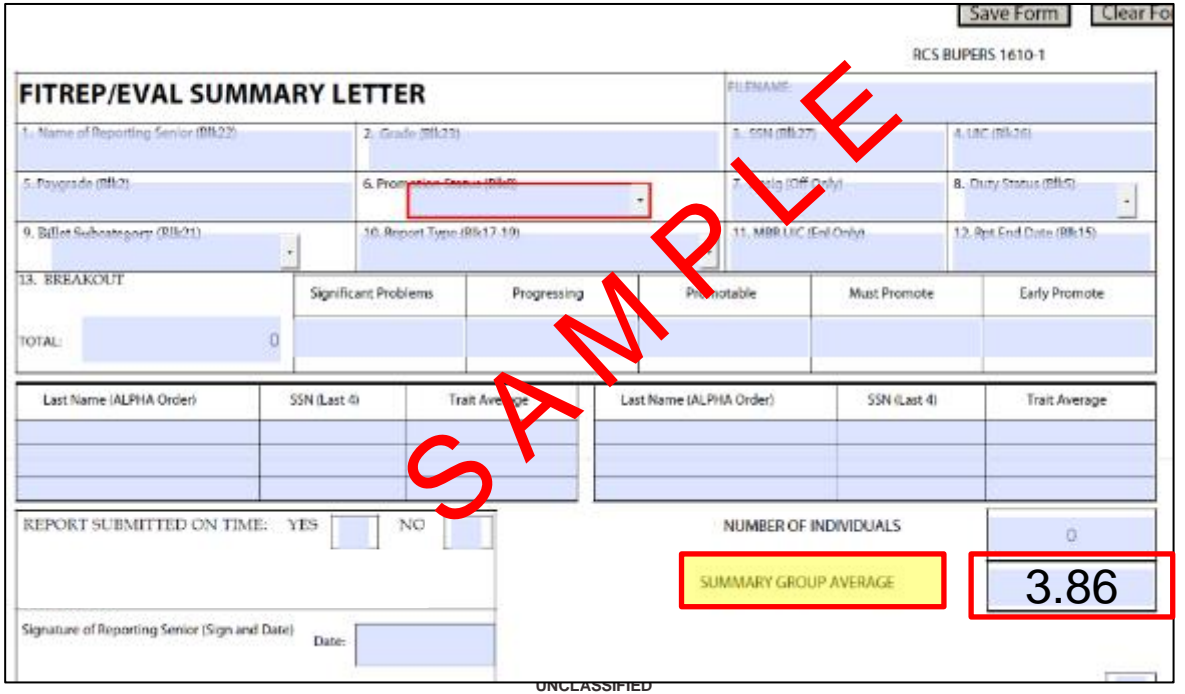

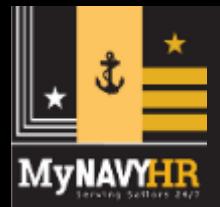

# **Support Materials**

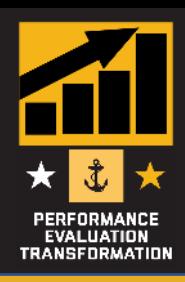

#### **<https://www.mynavyhr.navy.mil/Career-Management/Performance-Evaluation/eNAVFIT/>**

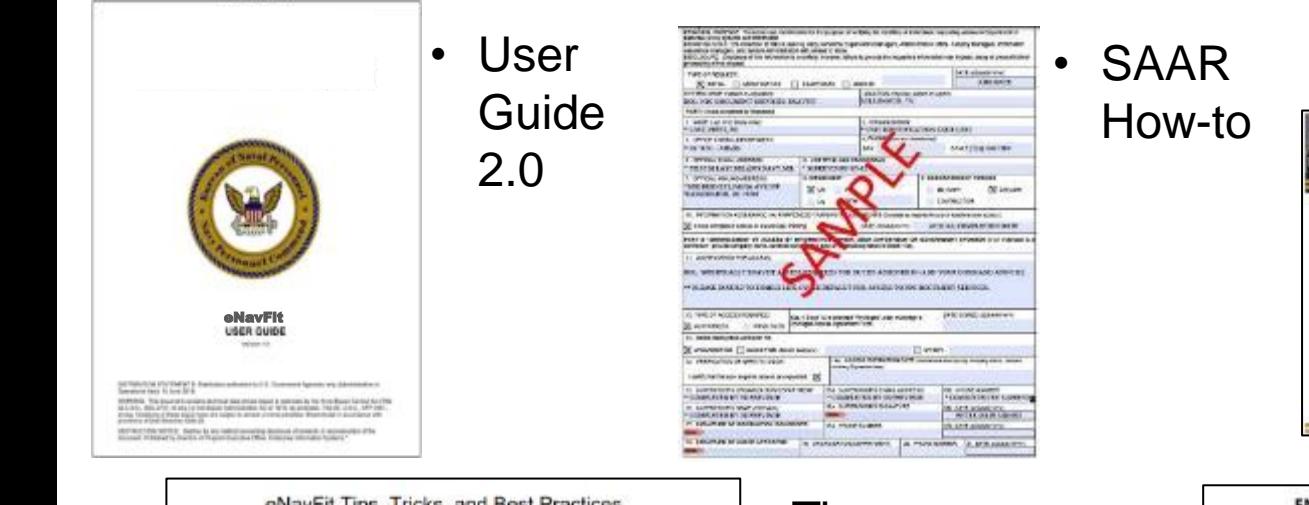

#### eNavFit Tips, Tricks, and Best Practices

This list is your go-to source for tips, tricks, and best practices while using eNavFit. The eNavFit team is diligently working toward an optimal user experience. Stay tuned!

#### 1. What is the best way to complete an EVAL/FITREP using eNavFit?

Whether one or 100 reports, all require a Summary Group (SG). Though there are several ways to create and submit a report online, the best practice is cuttined helter

a. While in eNayFit, select 'Start Summary Group'

b. If you are the reporting senior, select "For yourself as Reporting Senior"; if you are a Trusted Agent, select "For someone else as Reporting Senior"

"NOTE TO TRUSTED AGENTS" - DO NOT acknowledge the role of the RS. If you have see #15 below

- c. On the next tab, either verify your information as the Reporting Senior (RS), or search for your RS via the DOD ID (preferred) or email.
- d. "Summary Group" tab name the Summary Group (SG) (name, grade, period of report, date, etc...) and populate the SG info
- e. "Reviewer Templates" tab build now, or add later under "Manage SG". Remember, E7 and above reports do not have Raters/Senior Raters, If a reviewer template is desired, leave the "type" blank. Also, "Regular RS" is for concurrent reports only.
- "Members" add all members of the summary group here. THIS WILL CREATE A SHELL REPORT FOR THE MEMBER TO ACCESS. As long as the SG is in

• Tips, Tricks, and Best **Practices** 

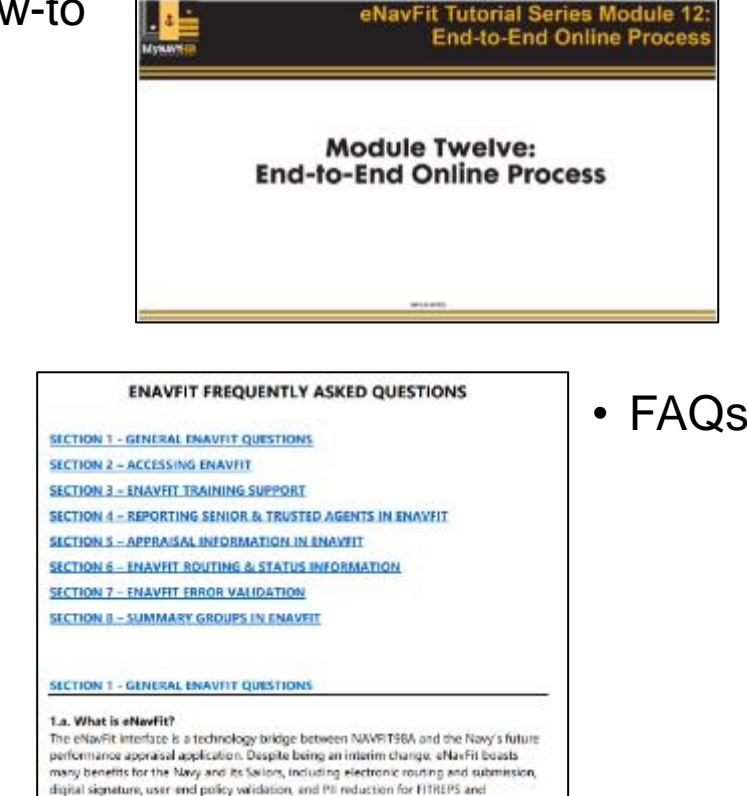

Evaluations. It is located in BUPERS Online (BOL) under Navy Personnel Command

• Video Tutorial Series

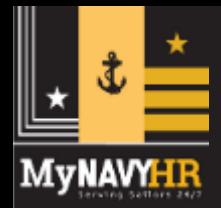

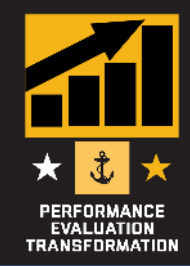

## **The eNavFit Training Team is here to help!**

- 1. While logged into FS Teams, click the "Teams" icon on the left, then "Join or create a team" in the bottom left corner.
- 2. Enter the code **mkxap2m** and click "*Join Team*".

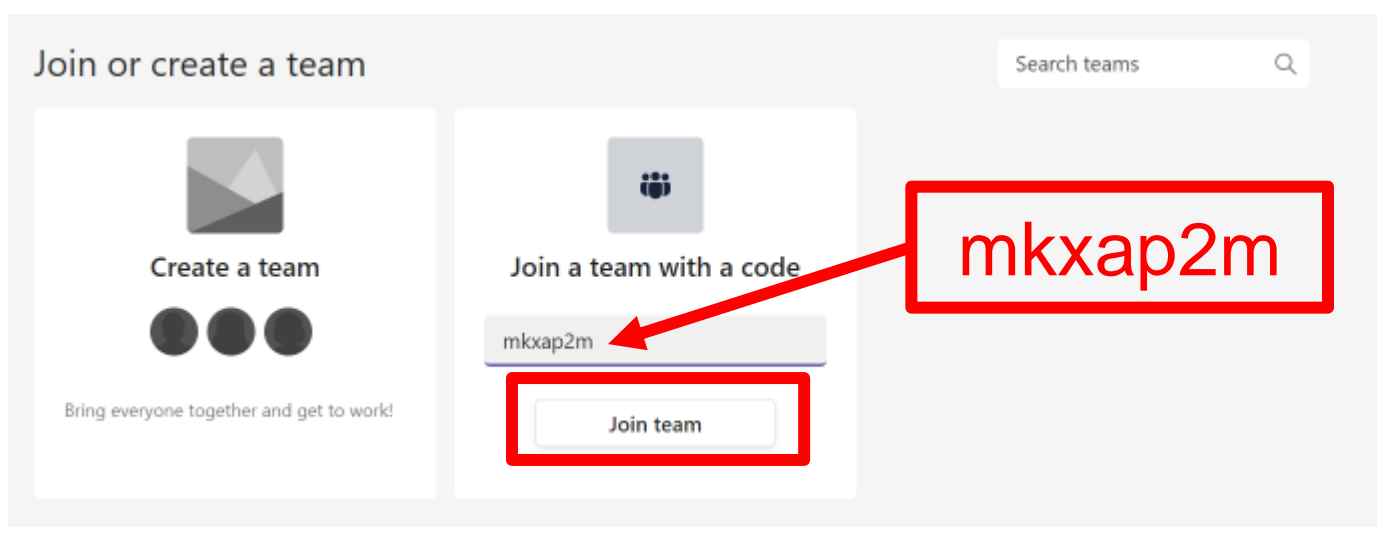

*All sessions recorded and available in the Teams Channel!*

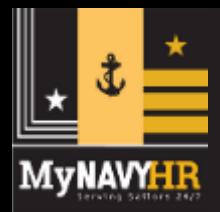

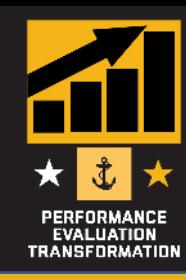

## Questions/Comments

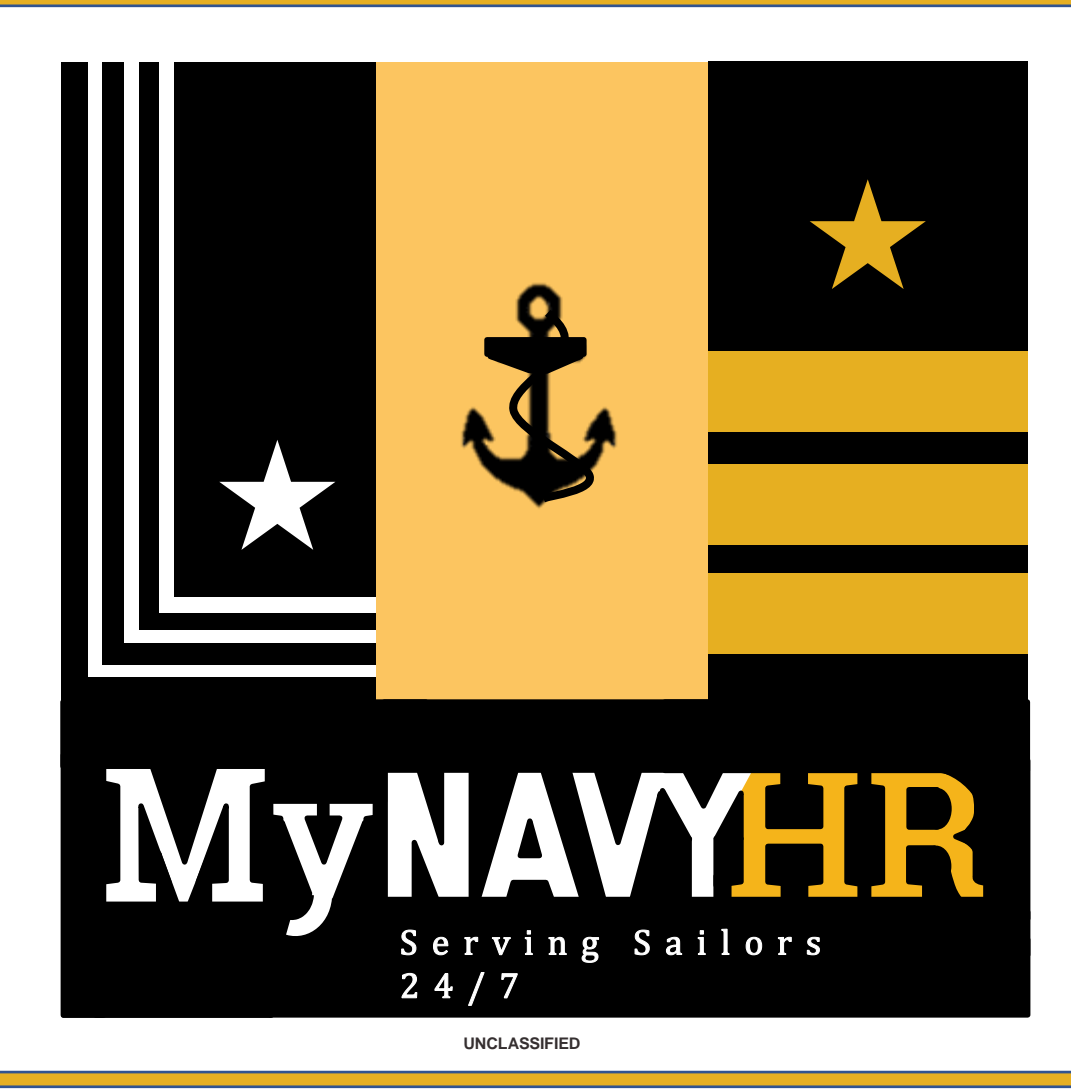